## **MANUALE PER LA GESTIONE DEI LIBRI DI TESTO**

*Area Alunni Versione "6.5.6" o successive*

quick guide

Questo manuale ha lo scopo di spiegare in modo dettagliato tutte le operazioni da eseguire per la corretta gestione delle adozioni con relativa generazione dei dati da inviare all'AIE

**SI RACCOMANDA VIVAMENTE DI LEGGERE ATTENTAMENTE TUTTO IL MANUALE PRIMA DI EFFETTUARE QUALSIASI OPERAZIONE, AL FINE DI EVITARE ERRORI ED INCONGRUENZE.**

#### **OPERAZIONI PRELIMINARI**

Al fine di agevolare e velocizzare le operazioni di adozione libri di testo, è possibile riportare le adozioni effettuate l'anno precedente, sul nuovo anno scolastico, in modo che i docenti, o la segreteria, possano correggere le sole nuove adozioni, confermando le precedenti.

Si dà quindi per scontato che all'interno dell'area alunni, nella sezione dedicata ai libri di testo, la scuola abbia già le informazioni relative alle adozioni effettuate in precedenza, ossia abbia gestito i libri di testo con il software di Axios. In questo caso si può passare direttamente al paragrafo successivo, altrimenti si dovranno seguire le istruzioni che seguono.

Qualora la scuola avesse gestito le adozioni direttamente sul sito dell'AIE, è possibile scaricare dal sito stesso le ultime adozioni effettuate in formato Excel, in modo da importarle nell'area Alunni e copiarle nell'anno successivo.

Per effettuare tale importazione occorrerà essere posizionati sull'anno scolastico in corso ed accedere al menu *Annuali->Libri di Testo->Utilità Libri di Testo->Importazione AIE*, richiamare il file precedentemente scaricato dal sito AIE e cliccare sul tasto "Legge".

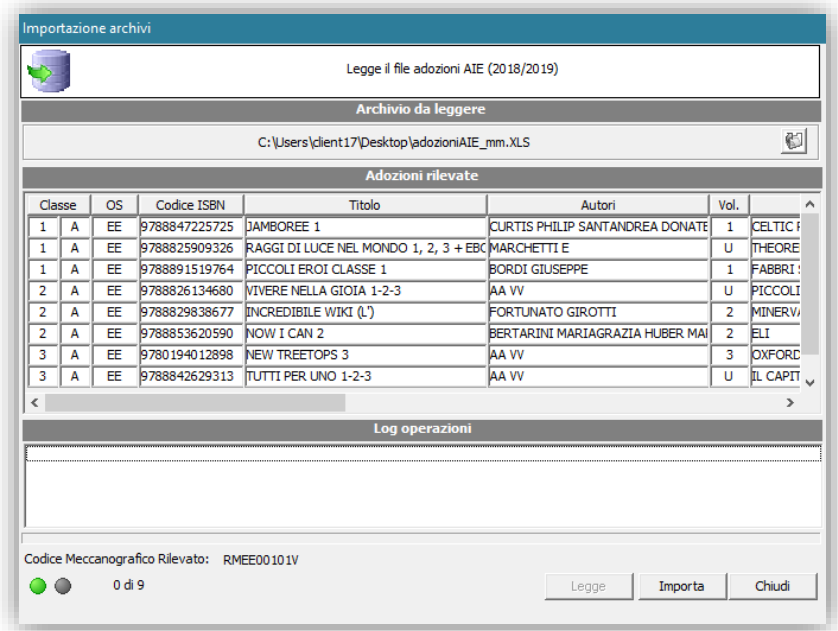

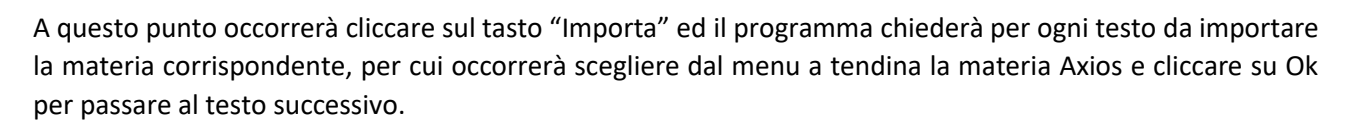

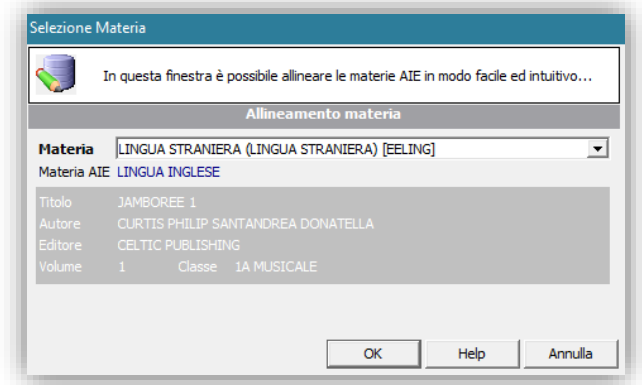

Una volta terminata la procedura, se il programma non ha rilevato errori, si saranno importati i libri per le varie classi e si può procedere seguendo le istruzioni successive.

### **Generazione Archivi**

### **N.B. Questa è la prima ed unica operazione da effettuare nel corrente anno scolastico!**

Posizionarsi sul plesso di interesse per accedere al menu *Annuali->Passaggio anno Successivo->Generazione Archivi* e cliccare sul tasto "Genera" affinché il programma mi riporti l'elenco delle classi presenti nell'anno scolastico attuale.

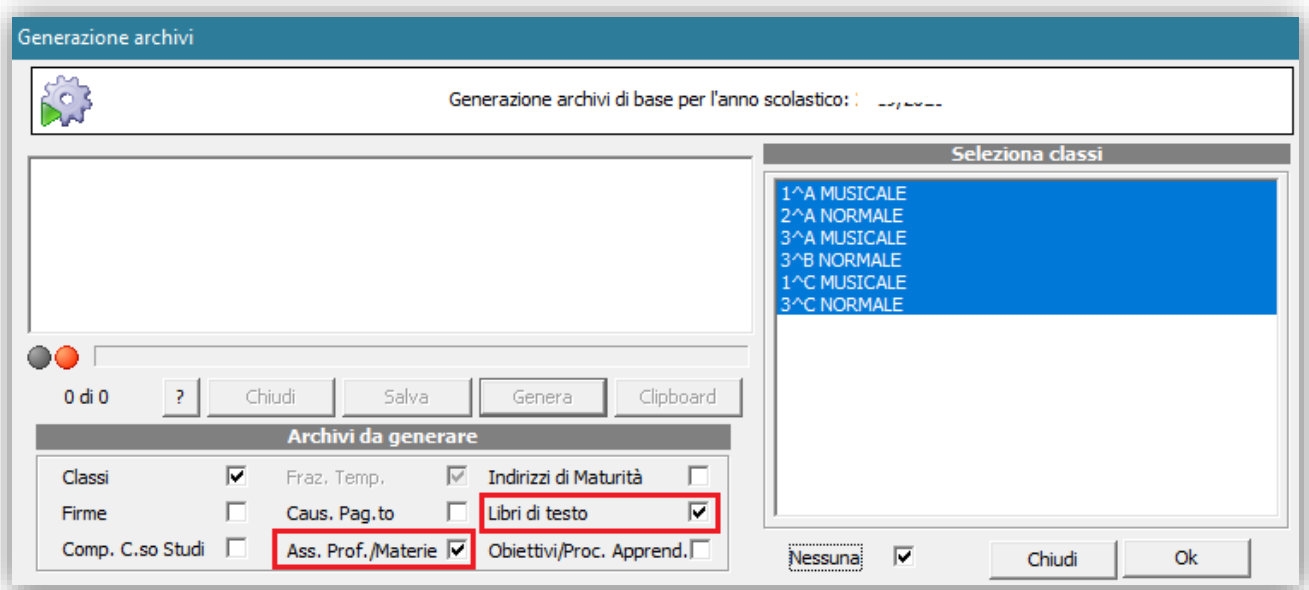

Si selezionano le classi che si formeranno nel prossimo anno scolastico e nella sezione "Archivi da generare" occorrerà inserire il flag nella sezione "Libri di testo".

**Nel caso in cui la scuola desideri far gestire le "proposte" di adozione direttamente dai docenti all'interno del Registro Elettronico di Axios, occorrerà riportare l'informazione dell'associazione Prof./Materie nel nuovo anno.**

## Per generare gli archivi per l'anno successivo basterà cliccare su "OK".

quick guide

### **N.B. Da qui in poi si lavorerà sempre nell'anno scolastico successivo!**

### **Allineamento Anno Prima Adozione / e ISBN**

Occorrerà accedere ad *Annuali->Libri di testo-> Utilità Libri ->Allineamento Anno Prima Adozione* e sulla maschera che appare, cliccare sul tasto allinea.

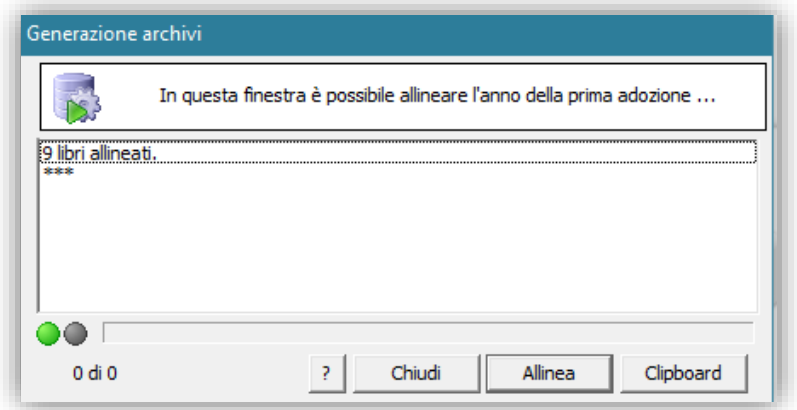

Questa procedura effettua un ricalcolo virtuale rispetto all'anno di prima adozione, per cui sarà necessario verificarne l'esattezza.

### **Inserimento nuove Classi**

Nel caso in cui nel nuovo anno scolastico si formino delle classi non presenti nell'anno scolastico precedente, si ricorda di inserire tali classi in *File->Tabelle->Didattica->Classi*.

## **Verifica Sezione AIE**

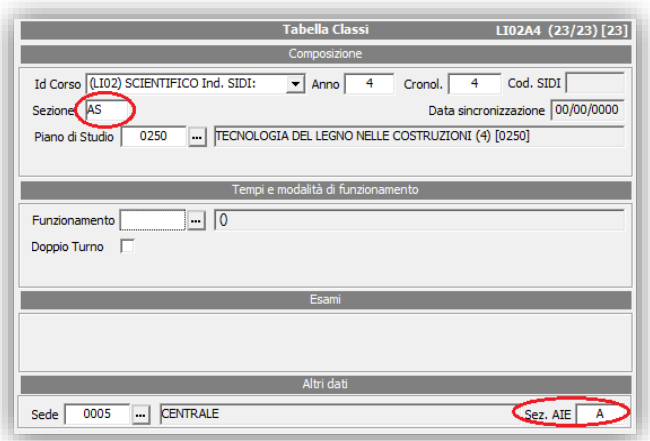

Verificare in *File->Tabelle->Didattica->Classi* la correttezza e/o la presenza della "Sez. AIE". La Sez. AIE deve essere espressa in lettere e deve essere uguale alla prima lettera contenuta nel campo "Sezione", (es. Anno Corso 1, Sezione B, la Sez. Aie sarà B; Anno Corso 1, Sezione AS, la Sez. Aie sarà A); se ci sono più classi con la stessa Sezione inserire una lettera fittizia (es. 1^A Scientifico e 1^A Linguistico; la Sez. Aie sarà A per il Corso Scientifico e X, Y, Z...etc. per il Corso Linguistico).

## **Allineamento e Inserimento del Corso AIE**

Dal menù *Annuali->Libri di Testo->Utilità Libri di Testo->Allineamento Corsi AIE* cliccare sul pulsante "Allinea" nella schermata che si presenta per allineare i Corsi AIE dell'anno scolastico attuale.

Successivamente accedere al menu *File>Tabelle>Didattica>Corsi ed Indirizzi* ed abbinare, per tutti i corsi che si utilizzeranno nel corrente anno scolastico, il relativo corso AIE.

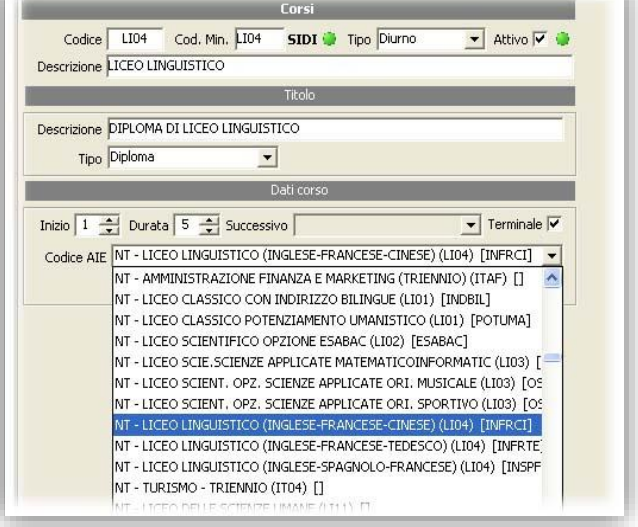

## **Mappa Classi**

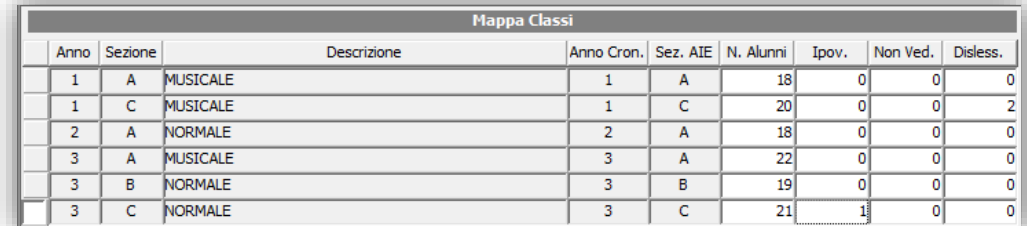

Dopo aver effettuato le verifiche sulla Sezione AIE entrare su *Annuali->Libri di Testo-> Tabelle->Mappa Classi* e per tutte le classi inserire il numero presunto degli alunni per il nuovo anno scolastico

Inserire inoltre nelle rispettive colonne il numero di alunni Ipovedenti, Non Vedenti o Dislessici.

### **Gestione dei Libri di Testo**

Una volta terminate le operazioni preliminari, si può passare alla gestione vera e propria dei libri di testo.

Occorre però fare una distinzione tra le scuole che vogliono gestire le adozioni direttamente in area alunni o le scuole che preferiscono far gestire le proposte direttamente dai docenti nel Registro Elettronico Axios.

Per permettere alle scuole di seguire solo la procedura desiderata, divideremo le due possibilità in CASO A (gestione effettuata solo dalla segreteria direttamente in Area Alunni) e CASO B (gestione delle proposte sul Registro Elettronico).

## **CASO A – Gestione delle adozioni solo in Area Alunni**

In questo caso la segreteria avrà le proposte di adozioni da parte dei docenti in formato cartaceo e dovrà provvedere ad inserire i nuovi testi in Area Alunni per poi abbinarli alle classi di interesse.

## **Importazione da Catalogo Libri (Nuove Adozioni)**

I testi che vengono adottati per la prima volta (Nuova Adozione) devono essere importati in archivio andando su *Annuali->Libri di Testo->Libri->Altre Funz.->Importazione Libri*.

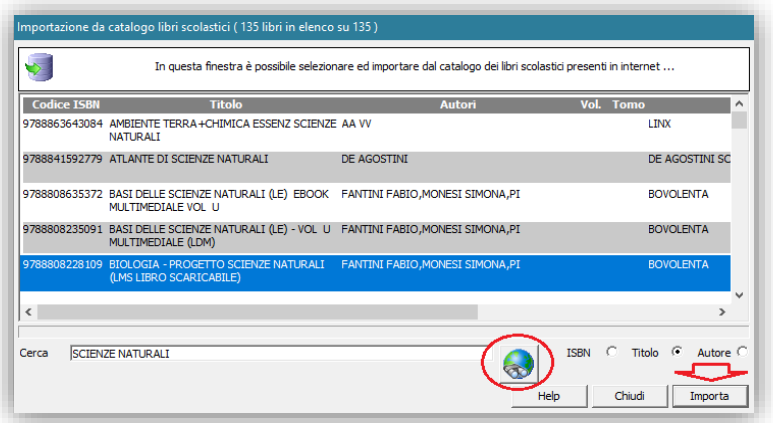

In questa finestra è possibile cercare i testi per Titolo, codice ISBN o per Autore. Una volta trovati i titoli desiderati, è sufficiente selezionarli e cliccare sul pulsante Importa.

### **Proposte**/ **Adozione**

Entrare dal menù *Annuali-> Libri di Testo->Libri per Docente Classi Materia* e selezionare dal filtro la classe, il docente o la materia desiderata, o una combinazione tra esse.

Si aprirà la seguente schermata:

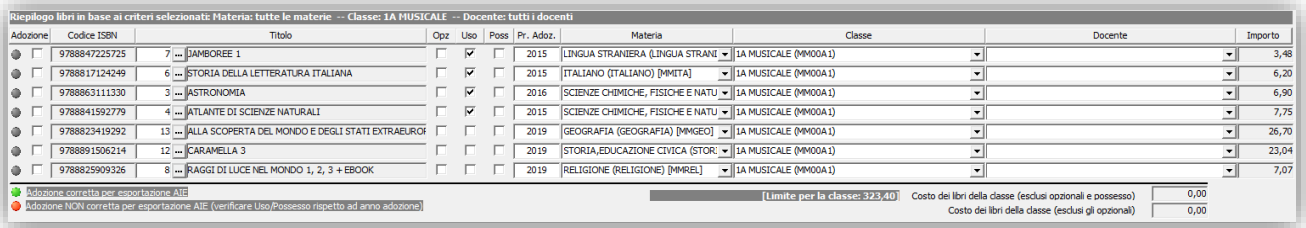

Da qui è possibile visualizzare tutte le adozioni provenienti dall'anno precedenti, che il programma avrà riportato nell'anno successivo come "Proposte".

Se i testi vengono interamente riconfermati, basterà cliccare sul pulsante in basso "Tutti" ed il programma provvederà a mettere la spunta di adozione per tutti i testi della classe.

Altrimenti si provvederà ad eliminare il record relativo al testo non più utilizzato, per poi inserire un record nuovo e richiamare il nuovo testo, precedentemente inserito nella tabella Libri.

Se l'opzione "Possesso" è vistata, il titolo non sarà conteggiato nella spesa totale, in quanto già in possesso degli alunni, ossia già acquistato.

## Dopo l'associazione è possibile ottenere tutte le stampe riepilogative e le stampe di controllo al fine di verificare la corretta associazione e, soprattutto, se si sono rispettati i parametri per il tetto massimo di spesa. *Annuali->Libri di Testo->Stampe Libri di Testo*.

quick guide

### **Esportazione File per AIE**

Dopo aver associato i libri alle classi si passa all' esportazione del file da inviare all' AIE per le adozioni tramite il menu *Annuali->Libri di Testo->Utilità Libri di Testo->Esportazione AIE*.

Cliccare sul tasto "Genera".

eseguite correttamente.

Successivamente inserire il N.ro di protocollo Aie.

A questo punto il programma genererà 4 file in formato txt da inviare all'AIE saranno salvati al percorso C:/AXIOS/APP/ALU/PRG/EXT/AIE/OUT.

Nel caso in cui la generazione non sia andata a buon fine saranno segnalati degli errori (mancata adozione di libri, importo adozioni uguali a zero, mancanza del corso AIE …etc.) e il file non verrà generato. In tal caso controllare che tutte le operazioni siano state

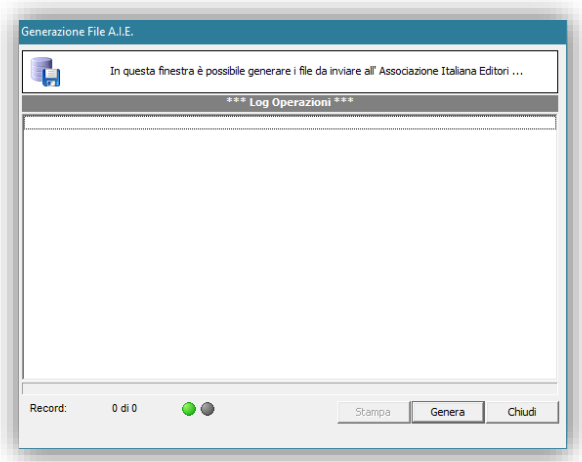

**CASO B – Gestione delle Proposte su RE Axios**

Se la scuola decide di far gestire le proposte di adozioni direttamente dai singoli docenti su Registro Elettronico occorrerà seguire le seguenti operazioni.

### **Associazione Professori/Materie**

Affinché i docenti possano gestire le proposte per l'anno successivo, occorrerà verificare che in area Alunni, l'associazione professori/materie sia corretta, ossia ad ogni docente sia correttamente assegnata la materia di insegnamento e la classe in cui insegnerà nell'anno scolastico successivo.

Per cui occorrerà accedere al menu *Periodiche->Assegnazione Docenti/Materie* e verificare che le informazioni qui riportate siano corrette od eventualmente correggere.

### **Esportazione Proposte su CLOUD**

**Attenzione!** Prima di procedere all'esportazione accertarsi che nelle proposte sia stata inserita la materia associata alla proposta di adozione. *Annuali->Libri di testo->Libri per docente classe materia*

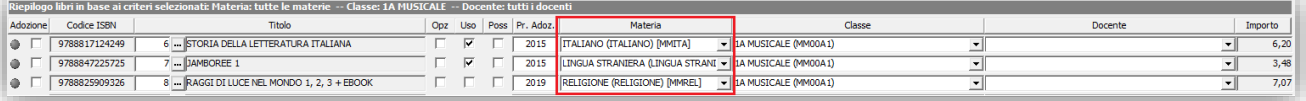

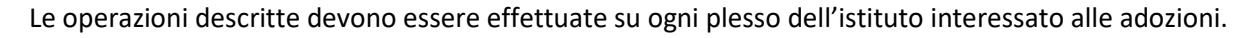

N.B. L'esportazione sarà consentita solo se sono presenti delle proposte di adozione, se il campo materia è impostato su ogni proposta di adozione. Al fine di evitare la perdita dei dati gestiti sul Registro elettronico relativi alle proposte di adozione, **l'invio al Registro Elettronico viene consentito una sola volta per ogni plesso, e nel caso debba essere ripetuto va contattata l'assistenza tecnica Axios e previa autorizzazione dell'istituto provvederà alla riattivazione dell'esportazione.**

Per accedere alla nuova funzionalità è necessario effettuare dal menù *Annuali -> Libri di Testo -> Utilità Libri di Testo -> Esportazione Proposte su Cloud* (vedi figura a lato)

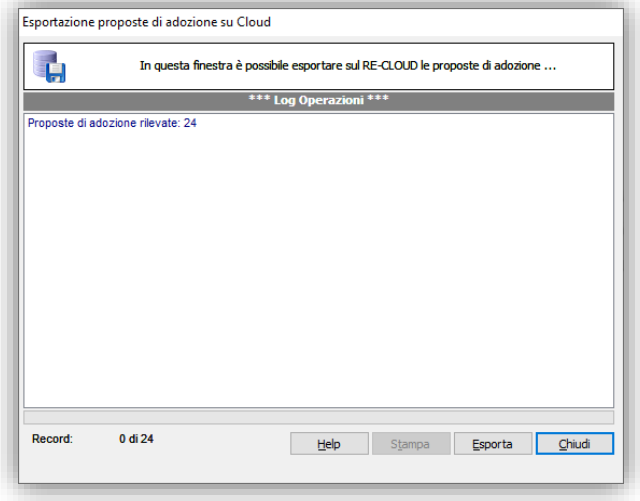

7

Terminata la fase di esportazione delle proposte di adozione, ogni docente potrà gestire le proprie proposte di adozione da un'apposita funzione predisposta sul Registro Elettronico per cui si rimanda all'apposita guida direttamente sul Re.

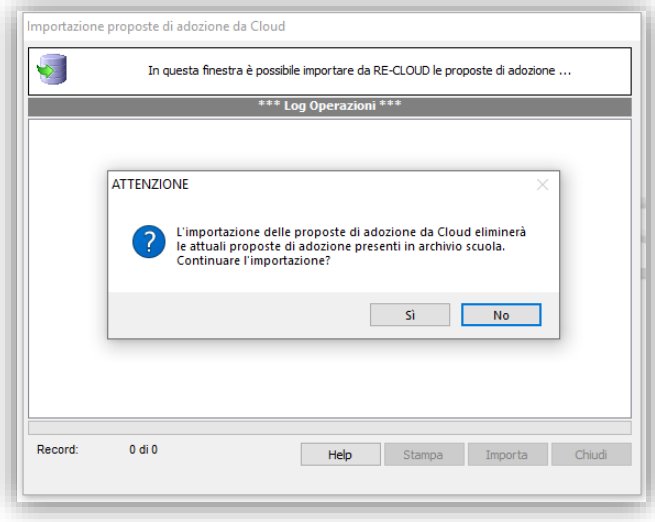

Conclusa la fase delle proposte di adozioni sul registro Elettronico, i dati delle proposte potranno essere importate sul programma Axios alunni dal menù *Annuali -> Libri di Testo -> Utilità Libri di Testo -> Importazione Proposte da Cloud* (vedi prima figura pagina precedente) attraverso la finestra a lato: (vedi Figura a sinistra)

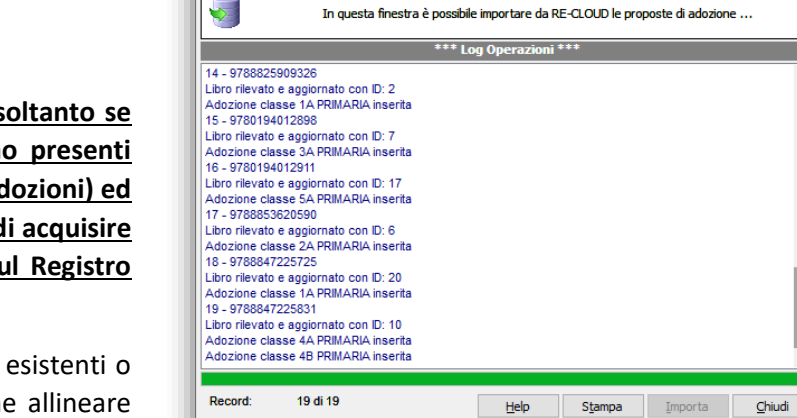

.<br>Importazione proposte di adozione da Cloud

**N.B. L'importazione è consentita soltanto se sull'archivio della scuola non sono presenti delle adozioni (non proposte ma adozioni) ed eliminerà prima tutti i dati al fine di acquisire le proposte di adozione gestite sul Registro Elettronico.**

Nel caso ci siano modifiche ai libri esistenti o nuovi libri, sarà cura della funzione allineare l'anagrafica del libro.

Tutte le operazioni effettuate durante l'importazione vengono elencate nella sezione denominata "Log operazioni". (vedi Figura a destra)

Conclusa l'operazione di importazione, si dovrà procedere alla conferma delle proposte di adozione al fine di trasformarle in adozioni, che poi saranno trasmesse all'AIE tramite l'apposita funzionalità preposta.

## **Conferma delle Proposte**

Se le proposte importate dal Registro Elettronico sono tutte corrette e confermate, si può procedere a renderle definitive tramite l'apposita funzione in *Annuali->Libri di Testo->Utilità Libri di Testo->Conferma Proposte di Adozione*.

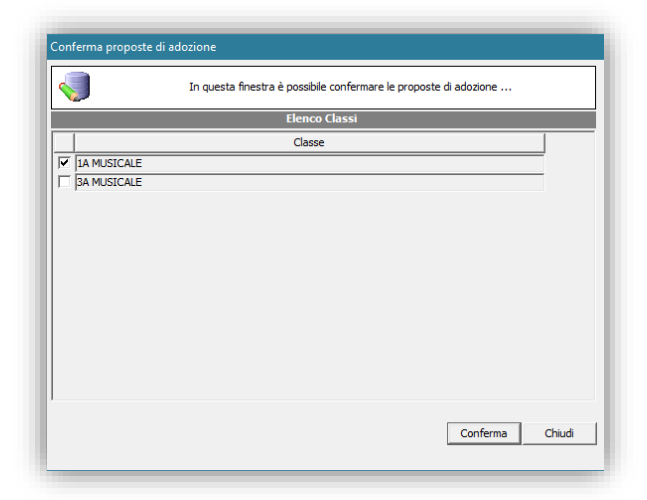

In questa schermata il programma propone l'elenco di tutte le classi ove ci siano delle proposte di adozioni, con la possibilità di selezionarne alcune o tutte e, cliccando sul tasto "conferma", si provvederà a rendere definitive le proposte precedentemente inserite.

## **Esportazione File per AIE**

Dopo aver associato i libri alle classi si passa all' esportazione del file da inviare all' AIE per le adozioni tramite il menu *Annuali->Libri di Testo->Utilità Libri di Testo->Esportazione AIE*.

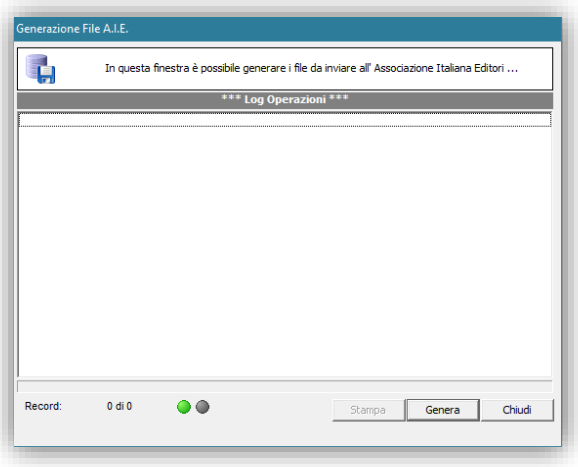

Cliccare sul tasto "Genera".

Successivamente inserire il N.ro di protocollo Aie.

A questo punto il programma genererà 4 file in formato txt da inviare all'AIE saranno salvati al percorso C:/AXIOS/APP/ALU/PRG/EXT/AIE/OUT.

Nel caso in cui la generazione non sia andata a buon fine saranno segnalati degli errori (mancata adozione di libri, importo adozioni uguali a zero, mancanza del corso AIE …etc.) e il file non verrà generato. In tal caso controllare che tutte le operazioni siano state eseguite correttamente.